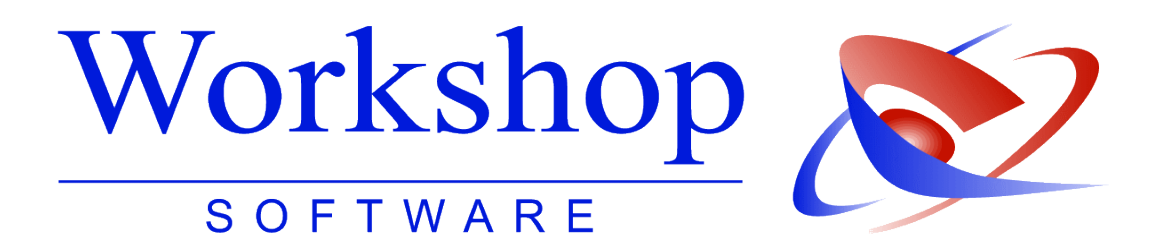

# **gerichtsvollzieher.de**

*Ihre persönliche Email-Adresse*

**Workshop Software GmbH** Siemensstr. 21 47533 Kleve ● 02181 / 731 20 ■ 02181 / 731 299 www.workshop-software.de Verfasser: sk/mb

 $\boxtimes$  info@workshop-software.de Datum: 10/2011

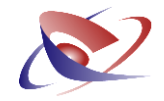

# **Inhalt**

- **1. Das gerichtsvollzieher.de – Postfach**
	- a. als Weiterleitung
	- b. als Postfach mit Webmail
	- c. als Postfach mit POP3-Client
- **2. Wechsel von Weiterleitung zu POP3-Postfach**
- **3. Benutzung des Webmail-Frontends**
- **4. Einrichtung eines POP3-Email-Clients**
- **5. Ändern des Passworts**
- **6. Ich habe mein Passwort vergessen – was nun?**
- **7. Bei Problemen**

#### **Anhang**

**Bestellschein**

#### **Hinweis:**

**Bitte nutzen Sie für die Registrierung Ihrer Emailadresse den Bestellschein im Anhang dieses Dokuments oder registrieren Sie sich auf www.workshop-software.de!**

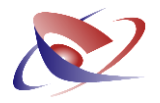

# **1. Das gerichtsvollzieher.de – Postfach**

Als Gerichtsvollzieher sind Sie auf eine möglichst reibungslose Kommunikation mit Schuldnern, Gläubigern und Dritten angewiesen. Durch die Verwendung geeigneter Kommunikationsmittel lassen sich sowohl Zeit als auch Geld sparen. Die modernen, digitalen Medien wie Emails und das Internet bieten Ihnen hierbei nahezu unbegrenzte Möglichkeiten – und das zu geringstmöglichen Kosten.

Mit der Reform der Sachaufklärung in der Zwangsvollstreckung, die ab 2013 in Kraft tritt, sieht der Gesetzgeber die elektronische Kommunikation für alle Gerichtsvollzieher vor. Spätestens dann wird es für alle Gerichtsvollzieher verpflichtend, über einen Internetzugang und ein Emailkonto zu verfügen.

Sicher haben Sie bereits jetzt schon ein Emailkonto, vielleicht auch privat. Eventuell haben Sie bei einem kostenlosen Anbieter wie Web.de, Google Mail, GMX oder ähnlichen eine Emailadresse beantragt. Aber wie mag diese aussehen? Aus Erfahrung mit unseren Kunden wissen wir, dass viele Gerichtsvollzieher Emailadressen von Drittanbietern verwenden, was dann ungefähr so aussieht:

# *hansmueller@gmx.de w.pfiffig@gmail.com GVMustermann@mail.yahoo.de*

Diese Emailadressen sind nicht einheitlich. Meistens lässt sich aus dem verwendeten Namen nicht einmal ableiten, dass es sich bei der Person um einen Gerichtsvollzieher handelt. Die Verwendung der Domains gmx.de, gmail.com, mail.yahoo.de lässt keinen Rückschluss auf die Herkunft der Person zu. Unter Umständen liegen diese Emailserver sogar außerhalb der Bundesrepublik Deutschland.

Wir sind der Meinung, dass die Verwendung solcher Emailadressen ein unseriöses Bild des Gerichtsvollziehers zeichnet. Gerade bei der elektronischen Kommunikation muss auch der Gerichtsvollzieher auf sein "Image", sein Erscheinungsbild, achten. Vielmals wird der erste Eindruck auch beim Schuldner oder Gläubiger von Wichtigkeit sein. Und wer unterstreicht seine Argumente nicht gerne mit der nötigen Seriosität?

Die Workshop Software GmbH unterstützt Sie dabei, indem wir Ihnen kostenlos (für alle Workshop-Kunden) eine Emailadresse inkl. Postfach mit 20 MB Speicher auf gerichtsvollzieher.de anbieten. Ihre Emailadresse sieht dann so aus:

# **OGV.Walter.Pfiffig@gerichtsvollzieher.de**

Mit einer solchen Emailadresse ist unmissverständlich klar, dass es sich um den OGV Walter Pfiffig handelt, der Gerichtsvollzieher ist, und der sein Postfach auf einem deutschen Server unterhält, der "gerichtsvollzieher.de" heißt. Diese Emailadresse unterstreicht die nötige Seriosität, die ein respektvolles Bild erzeugt, und sieht auch auf dem Briefbogen hervorragend aus. Ganz nebenbei ist sie auch besser zu merken als die kryptischen Namen der anderen Dienste.

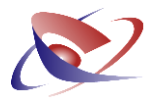

Wir stellen Ihnen ein voll funktionsfähiges Email-Postfach auf gerichtsvollzieher.de zur Verfügung. Dieses können Sie auf drei verschiedene Arten nutzen:

# **a. als Weiterleitung**

Die einfachste Methode zur Nutzung einer gerichtsvollzieher.de-Email-Adresse ist die Weiterleitung. Hierbei wird die neue gerichtsvollzieher.de-Adresse auf Ihre bisherige Email-Adresse weitergeleitet. Dies hat den Vorteil, dass die neue Email-Adresse sofort einsatzbereit ist, ohne dass Sie dafür die Konfiguration auf Ihrem Rechner ändern müssen. Der Nachteil ist jedoch, dass Sie auf diese Weise nur die weitergeleiteten Emails empfangen können, der Versand neuer Nachrichten wird weiterhin unter Ihrer alten Email-Adresse stattfinden.

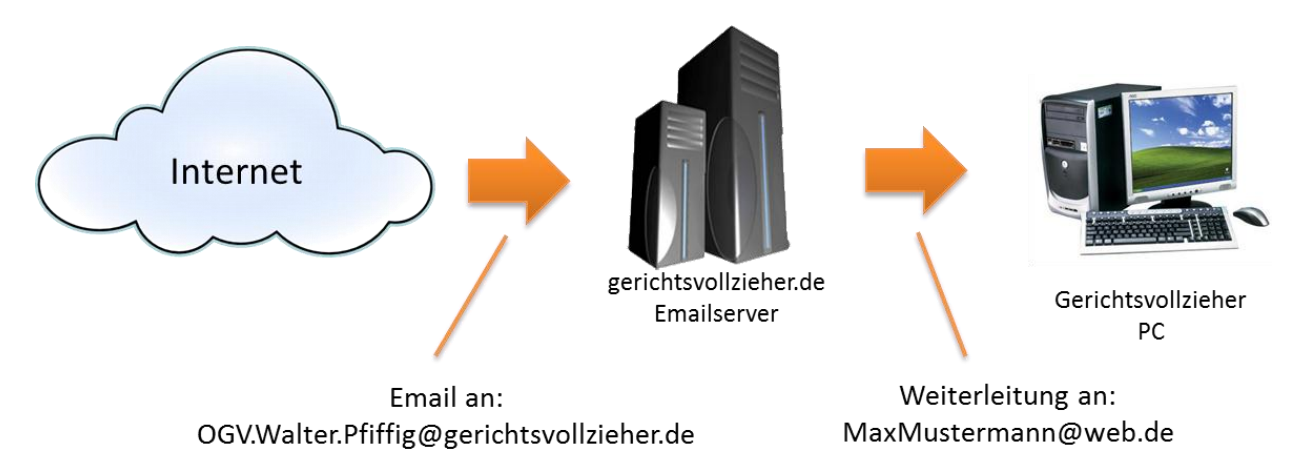

Die Weiterleitung funktioniert also nur in eine Richtung: Sie können unter Ihrer alten Emailadresse die Emails empfangen, die an gerichtsvollzieher.de adressiert sind, aber Sie können nicht mit der neuen Adresse senden, weil die Weiterleitung nicht in Sende-Richtung funktioniert.

# **b. als Postfach mit Webmail**

Damit Sie mit Ihrer neuen gerichtsvollzieher.de-Adresse Emails sowohl empfangen als auch senden können, müssen Sie ein vollständiges Postfach haben. Dieses richten wir Ihnen auf gerichtsvollzieher.de kostenlos ein, und Sie erhalten dann von uns die typischen Zugangsdaten für ein Emailkonto:

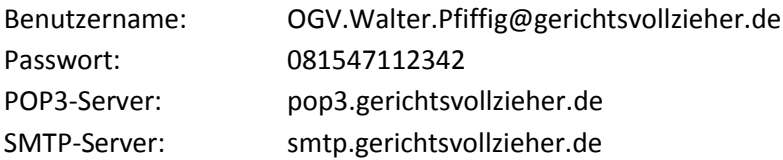

Wie Sie mit diesen Zugangsdaten das Postfach in einem Email-Programm einrichten können, zeigen wir Ihnen im nächsten Abschnitt. Es besteht jedoch auch die Möglichkeit, dass Sie das Postfach nutzen, ohne Software auf Ihrem Computer installieren oder konfigurieren zu müssen: Indem Sie das Postfach als "Webmail" in Ihrem Internet-Browser öffnen.

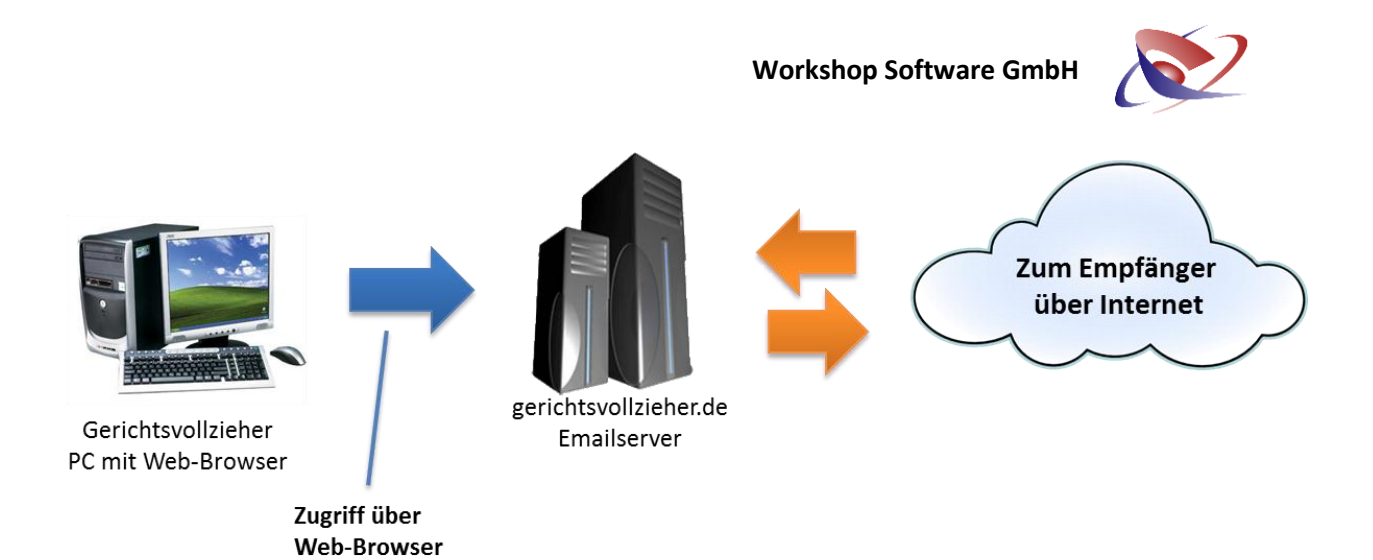

Sie rufen dann einfach eine Internetseite auf dem gerichtsvollzieher.de-Server auf, der Ihnen ein komplettes Email-Programm im Internet-Browser darstellt. Auf diese Weise können Sie von jedem Computer, der mit dem Internet verbunden ist, auf Ihr Postfach zugreifen, und brauchen keine weitere Email-Client-Software auf Ihrem Computer.

Wenn Sie jedoch bevorzugen, die Emails nicht über den Web-Browser, sondern mit einem "richtigen" Email-Client zu lesen und zu senden, dann wählen Sie die nächste Option, die Nutzung des Postfachs mit einem POP3-Client.

# **c. als Postfach mit POP3-Client**

Die Nutzung Ihres gerichtsvollzieher.de-Postfachs mit einem sogenannten POP3-Client (= Email-Client = Email-Programm) wie Outlook, Outlook Express, Windows Live Mail oder Thunderbird ist die herkömmliche und empfohlene Methode zum Empfangen, Senden und Verwalten von Emails. Auf diese Weise können Sie die Möglichkeiten von Emails am flexibelsten Nutzen.

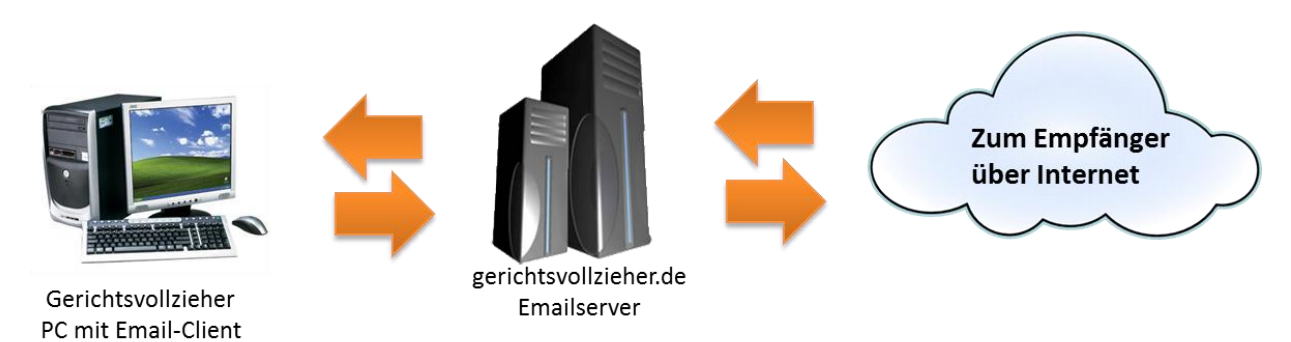

Um Ihr Postfach mit einem Email-Programm zu verknüpfen, muss ein solches auf Ihrem Computer installiert sein. Bei den meisten Windows-Installationen ist Outlook Express oder Windows Live Mail schon enthalten. Sie müssen sich nur für ein Programm entscheiden, was Ihrem Geschmack entspricht – die Funktionalitäten sind bei allen Programmen sehr ähnlich.

Wenn Sie sich für ein Programm entschieden haben, können Sie mit den Zugangsdaten, die Sie von uns erhalten, Ihr Postfach auf gerichtsvollzieher.de einrichten. Wie das genau geht, erläutern wir unter Punkt 4 "Einrichtung eines POP3-Clients".

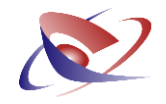

# **2. Wechsel von Weiterleitung zu POP3-Postfach**

Wenn Sie Ihr Postfach bei gerichtsvollzieher.de von uns zunächst als Weiterleitung haben einrichten lassen, und Sie nun den Wechsel zu einem vollwertigen POP3-Postfach für die Nutzung mit Webmail oder einem Email-Client wünschen, geben Sie uns bitte Bescheid. Wir müssen die entsprechenden Einstellungen auf dem Email-Server vornehmen und Ihnen die neuen Zugangsdaten übermitteln.

Bitte nehmen Sie Kontakt mit unserer GV Hotline auf, hier wird man Ihnen schnell weiterhelfen.

# **3. Benutzung des Webmail-Frontends**

Sie können auf Ihr neues Postfach über ein sog. Webmail-Frontend zugreifen. Das ist praktisch ein vollwertiges Emailprogramm, welches in Ihrem Web-Browser angezeigt wird. Der Vorteil bei dieser Methode ist, dass Sie kein Programm auf Ihrem Computer installieren und konfigurieren müssen, und dass Sie Ihr Postfach von jedem Computer aus aufrufen können, der eine Verbindung zum Internet hat.

Die Webmail-Methode hat jedoch mehrere gravierende Nachteile, weswegen wir von der dauerhaften Nutzung abraten: Die Emails werden nicht auf Ihrem Computer, sondern auf dem Emailserver gespeichert. Sie können auf die Emails nicht mehr zugreifen, wenn Ihr Computer keine Internetverbindung mehr hat. Auch wird die Speicherung von Anhängen erschwert, da alles über eine Browser-Schnittstelle laufen muss. Hier hat die Nutzung eines "richtigen" Email-Programms deutliche Vorteile.

Aus diesen Gründen empfehlen wir dringend, das Webmail nur in Ausnahmefällen zu benutzen, z.B. von unterwegs oder von einem anderen Computer als Ihrem Bürocomputer.

Um das Webmail-Programm aufzurufen und sich anzumelden, rufen Sie bitte in Ihrem Web-Browser (z.B. Microsoft Internet Explorer) die folgende Webseite auf:

# **http://wm.server-home.org**

Es erscheint dieser Anmeldedialog:

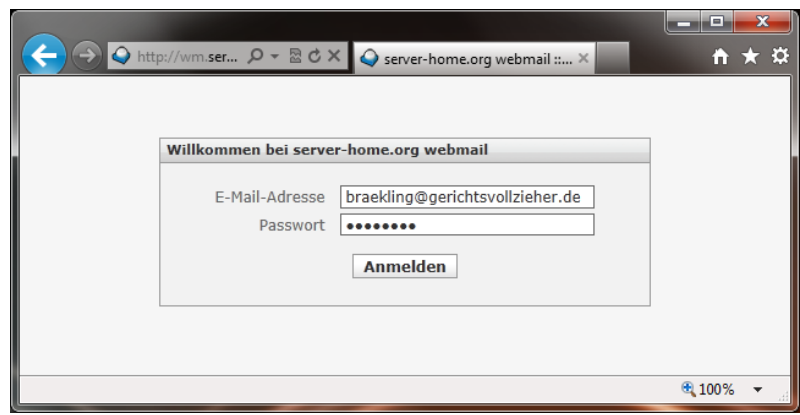

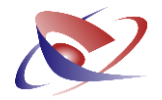

Hier geben Sie als Emailadresse Ihre neue gerichtsvollzieher.de-Adresse an. In dem Feld Passwort geben Sie das Passwort ein, das Sie von unserer Hotline beim Anmelden Ihres Postfachs erhalten haben. Klicken Sie dann auf "Anmelden". In Ihrem Browser wird dann ein Email-Programm geladen:

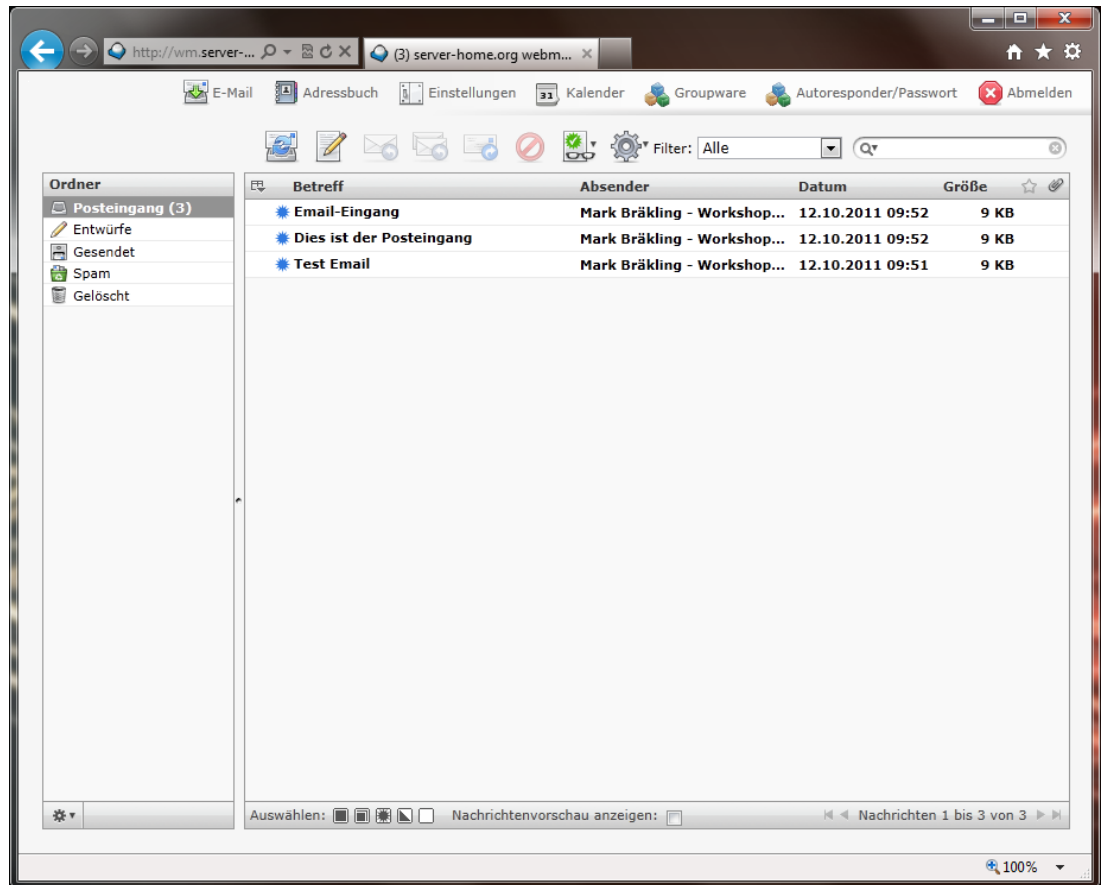

Dieses Programm funktioniert wie jedes Email-Programm: Im Posteingang erscheinen neue Emails, unter "Gesendet" sehen Sie ein Archiv Ihrer bisher gesendeten Emails, und im "Spam"-Ordner erscheinen die Emails, die der Spamfilter automatisch erkannt hat. Auch diesen Ordner sollten Sie im Auge behalten, falls doch einmal eine ungewollte Email als Spam klassifiziert wurde.

Im oberen Bereich des Fensters sehen Sie verschiedene Buttons, die Sie nutzen können: "E-Mail" schaltet zum Email-Programm, Sie können ein "Adressbuch" anlegen, sie können diverse "Einstellungen" vornehmen, z.B. eine Signatur einstellen, einen Autoresponder anlegen (z.B. bei Urlaub), Ihr Password ändern und vieles mehr. Schauen Sie die Optionen ruhig einmal durch.

Wir empfehlen wie schon gesagt die Verwendung eines vollwertigen POP3-Clients auf Ihrem Computer statt der ausschließlichen Verwendung des Webmailers. Wenn Sie den Webmailer in diesem Sinne nur in Ausnahmefällen nutzen, brauchen Sie hier nichts weiter einzustellen.

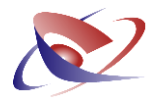

# **4. Einrichtung eines POP3-Email-Clients**

Die volle Funktionalität Ihrer gerichtsvollzieher.de-Emailadresse nutzen Sie mit einem Email-Programm auf Ihrem Computer. Mit den Zugangsdaten, die Sie von unserer Hotline bei der Anmeldung erhalten haben, können Sie jedes Email-Programm verwenden, das den sog. POP3- Standard unterstützt. Das kann jedes Email-Programm. Sie haben die Wahl zwischen Microsoft Outlook, Outlook Express, Windows Live Mail, Thunderbird, und vielen anderen kostenlosen Programmen.

Wir zeigen Ihnen hier kurz die Einrichtung für das Programm Windows Live Mail. Für eine sehr ausführliche Anleitung zur Einrichtung verschiedener Email-Programme verweisen wir auf unsere Anleitung "Einrichtung eines Email-Clients", die sie kostenlos auf unserer Webseite herunterladen können.

# **Anleitung für das Einrichten von Windows Live Mail**

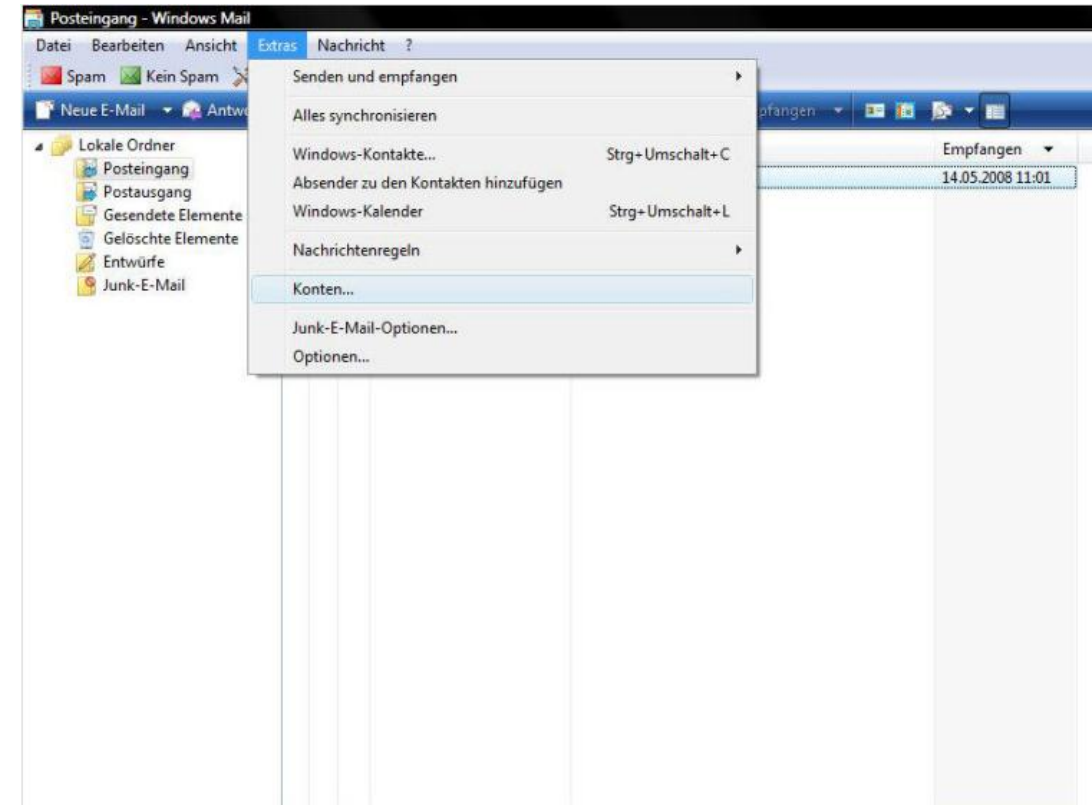

#### 1. Klicken Sie auf Extras -> Konten

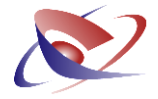

2. Klicken Sie in dem sich öffnenden Fenster auf Hinzufügen, um ein neues Konto einzurichten.

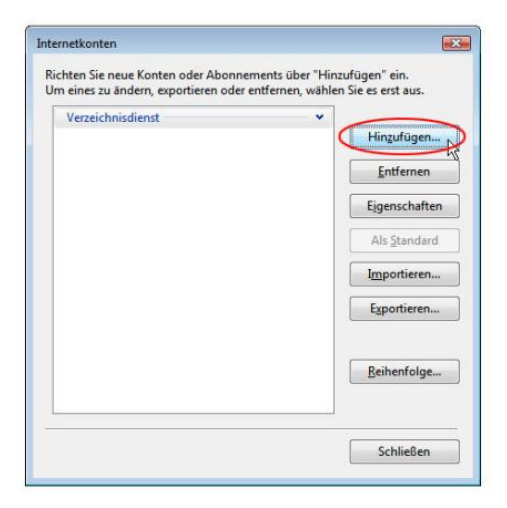

3. Markieren Sie "E-Mail-Konto" und klicken Sie anschließend auf Weiter!

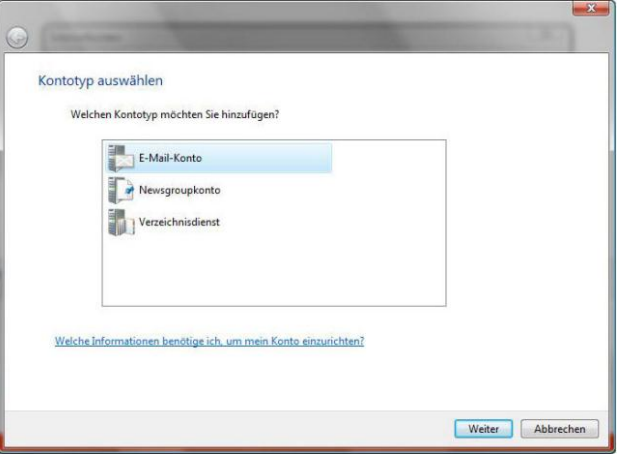

4. Tragen Sie in das Feld "Anzeigename" den Namen ein, der als Absender der versendeten Mails erscheinen soll. Klicken Sie danach auf Weiter.

Hinweis: Dieser Name ist nicht Ihre Email-Adresse, sondern der angezeigte "wirkliche" Name des Absenders, also z.B. "OGV Walter Pfiffig".

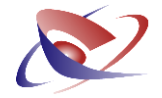

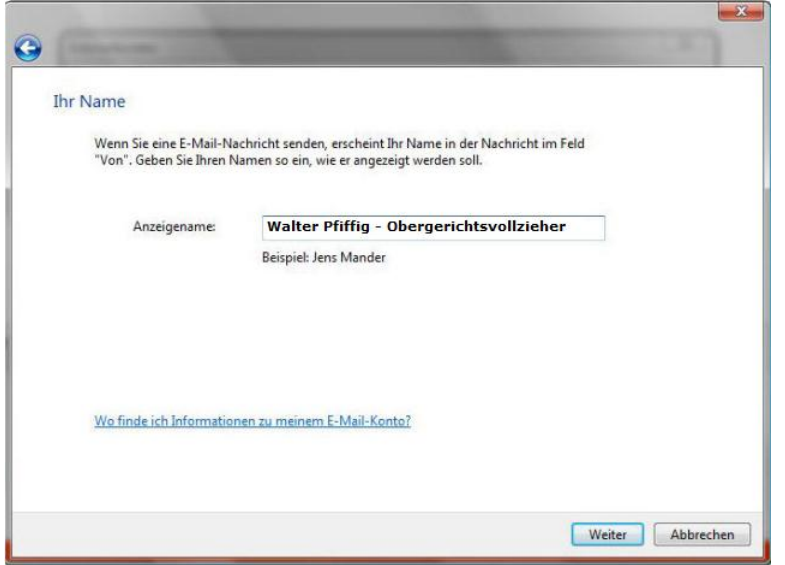

5. Geben Sie die vollständige Email-Adresse Ihres Kontos ein. Dies ist die gerichtsvollzieher.de-Adresse, die Sie von uns erhalten haben.

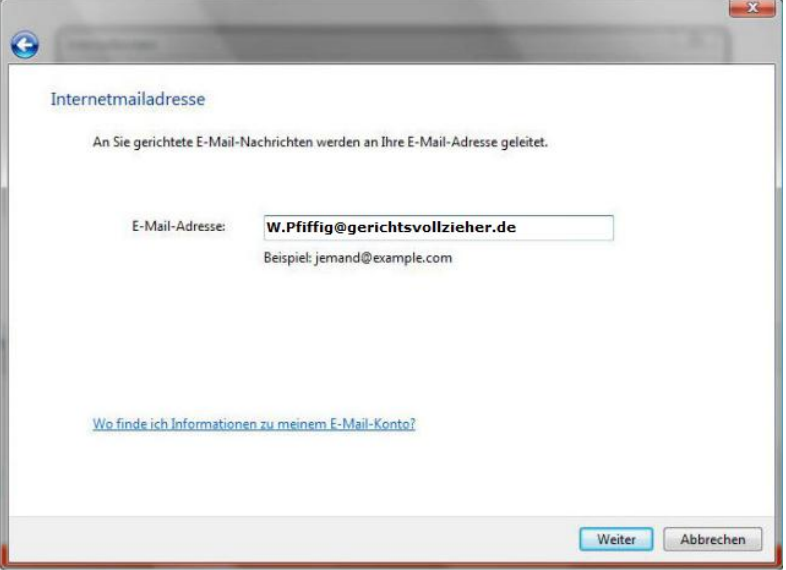

6. Geben Sie den Typ des Posteingangsservers (POP3) sowie die Posteingangs- und Postausgangs-Serveradresse an.

Posteingangsserver (POP3) = **pop3.gerichtsvollzieher.de**

Postausgangsserver (SMTP) = **smtp.gerichtsvollzieher.de**

Wichtig: Setzen Sie bei "Ausgangsserver erfordert Authentifizierung" einen Haken!

Klicken Sie anschließend auf Weiter.

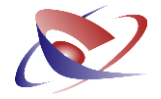

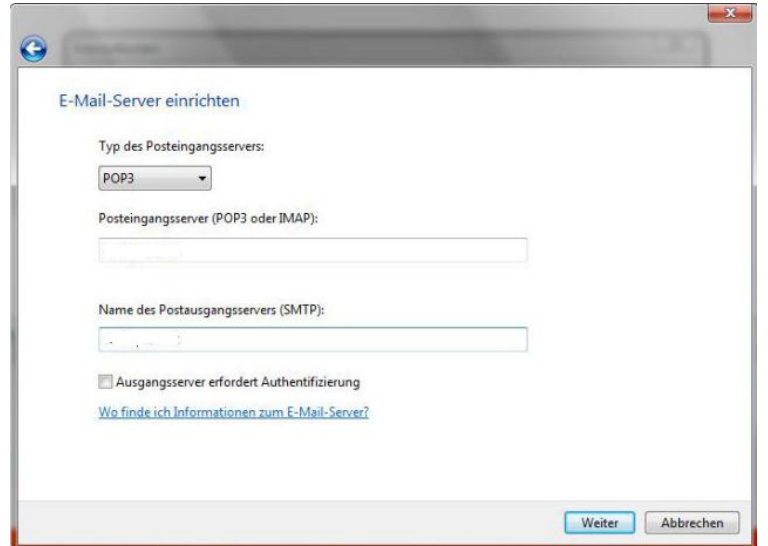

7. Tragen Sie den Benutzernamen und das Kennwort ein, das Sie von unserer Hotline erhalten haben. Klicken Sie auf Weiter, um mit der Kontoeinrichtung fortzufahren.

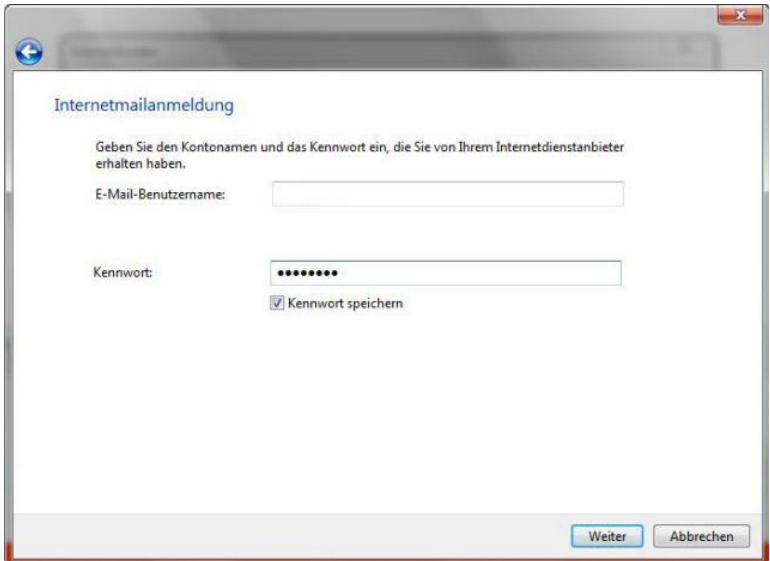

8. Mit einem Klick auf "Fertig stellen" schließen Sie die Einrichtung Ihres e-Mail-Kontos ab.

Wenn Sie "E-Mails jetzt nicht herunterladen" NICHT aktivieren, lädt das Programm sofort alle Emails vom Server auf Ihren Computer und zeigt Sie in Ihrem Emailprogramm an.

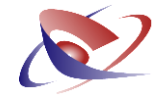

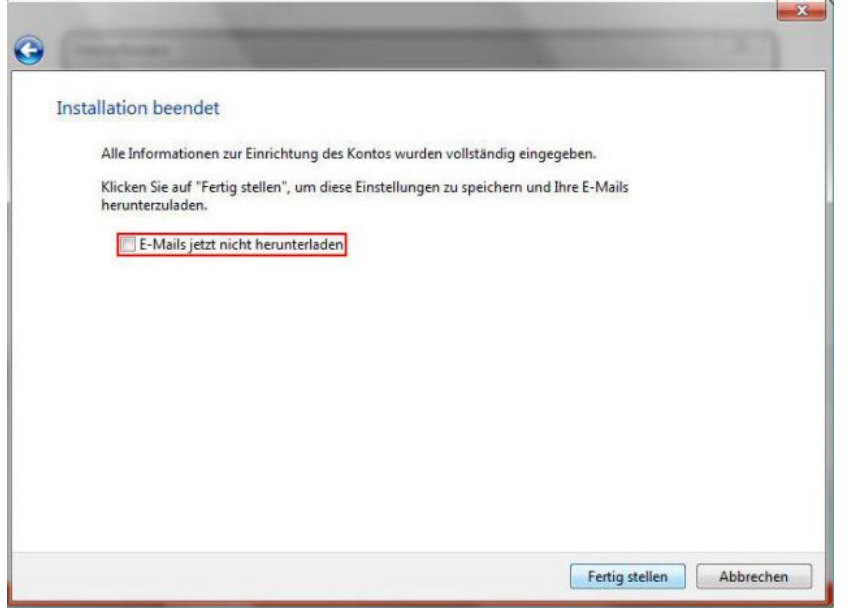

**Herzlichen Glückwunsch!** Ab sofort können Sie mit dem Emailprogramm unter Ihrer neuen gerichtsvollzieher.de-Emailadresse senden und empfangen!

# **5. Ändern des Passworts**

Sie können das Passwort Ihres Kontos selbst ändern, und das sollten Sie aus Gründen der Sicherheit auch regelmäßig tun! Selbstverständlich sollten Sie Ihr Passwort immer geheim halten, und nirgendwo öffentlich liegen lassen. Wir empfehlen trotzdem, das Passwort in regelmäßigen Abständen zu ändern.

ACHTUNG! Wenn Sie das Passwort Ihres Kontos ändern, müssen Sie das neue Passwort natürlich auch in Ihrem Emailprogramm eintragen, sonst können Sie damit nicht mehr auf das Postfach zugreifen!

#### **Zur Änderung des Passworts gehen Sie wie folgt vor:**

1. Loggen Sie sich in den Webmailer Ihres Postfachs ein:

Rufen Sie bitte in Ihrem Web-Browser (z.B. Microsoft Internet Explorer) die folgende Webseite auf:

# **http://wm.server-home.org**

Es erscheint dieser Anmeldedialog:

# **Workshop Software GmbH**

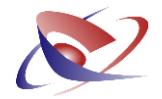

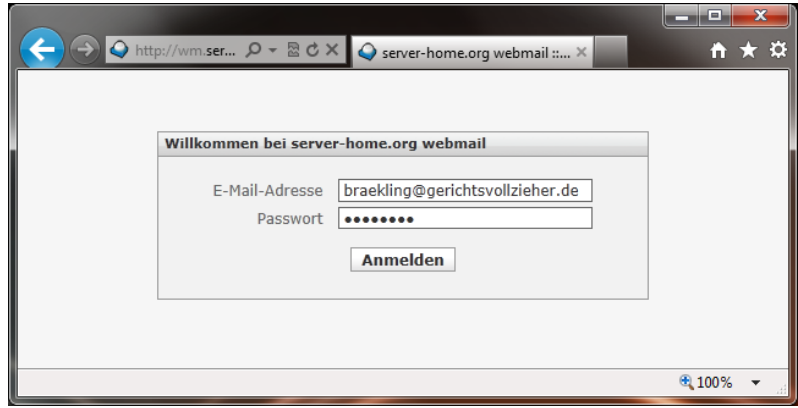

Hier geben Sie als Emailadresse Ihre gerichtsvollzieher.de-Adresse an. In dem Feld Passwort geben Sie das Passwort ein, das Sie von unserer Hotline beim Anmelden Ihres Postfachs erhalten haben. Klicken Sie dann auf "Anmelden". In Ihrem Browser wird dann das Email-Programm geladen:

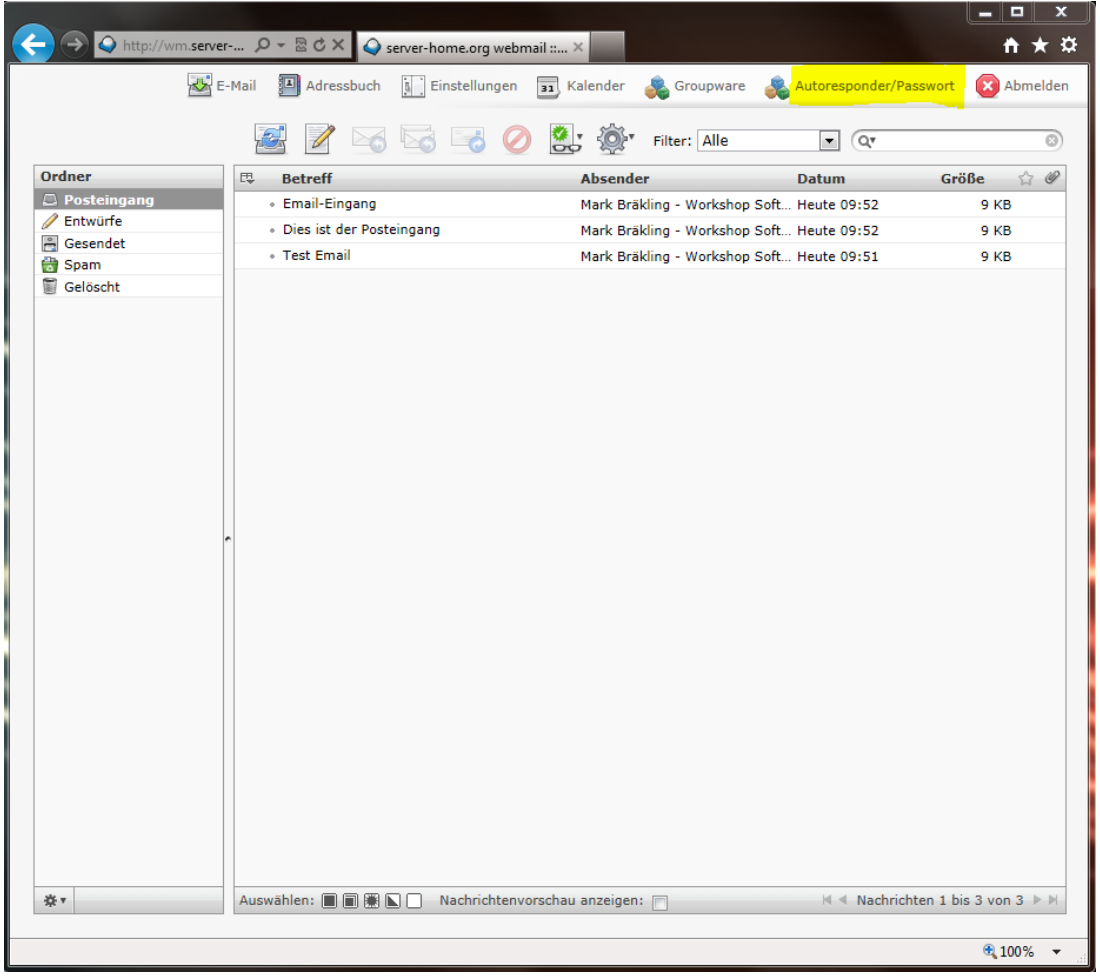

Klicken Sie nun auf die Schaltfläche "Autoresponder/Passwort", oben rechts in der Leiste des Programms.

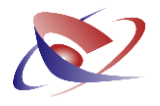

In dem nächsten Fenster wählen Sie in der linken Übersicht "Allgemein" und dann "Passwort ändern":

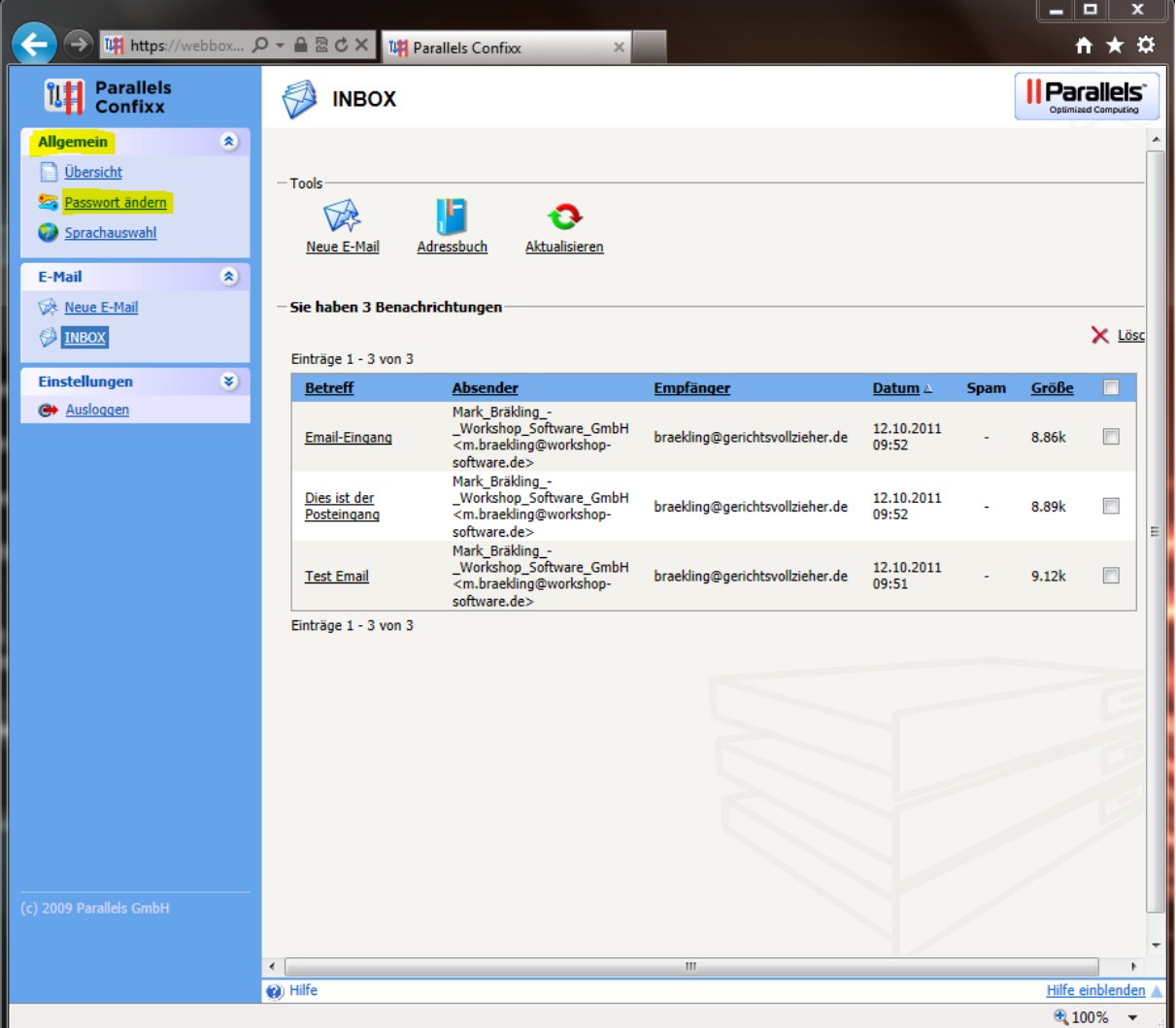

Geben Sie nun zunächst Ihr altes Passwort ein, gefolgt von dem neuen Passwort, das sie zweimal zur Bestätigung eingeben müssen:

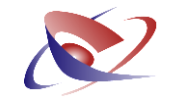

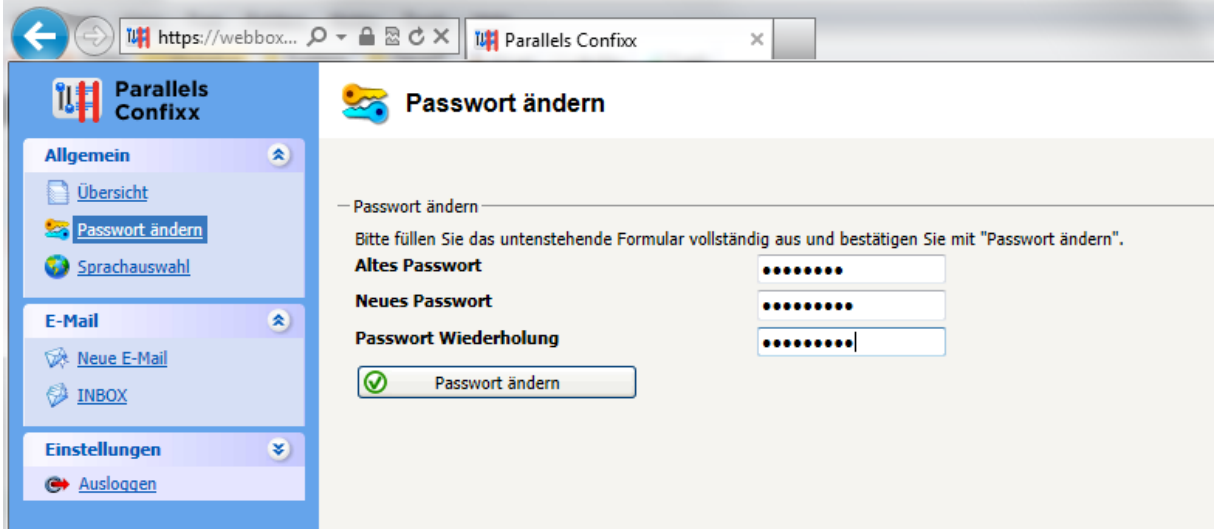

Klicken Sie dann auf die Schaltfläche "Passwort ändern". Sie erhalten eine Bestätigung, und Ihr Postfach ist ab sofort durch das neue Passwort geschützt. Vergessen Sie nicht, das neue Passwort auch in Ihrem Email-Client zu ändern!

#### **6. Ich habe mein Passwort vergessen – was nun?**

Wenn Sie Ihr Passwort vergessen haben, muss unsere Hotline Ihrem Postfach ein neues Passwort zuweisen. Wir können Ihr Passwort aus Sicherheitsgründen selbst nicht einsehen und auch nicht wiederherstellen.

Melden Sie sich bitte bei unserer GV Hotline. Wir werden Ihnen ein neues Passwort geben, mit dem Sie wieder vollen Zugriff bekommen. Ihre Emails gehen dabei nicht verloren.

#### **7. Bei Problemen**

Sollten andere Probleme mit Ihrem gerichtsvollzieher.de-Postfach auftauchen, wenden Sie sich vertrauensvoll an die GV Hotline der Workshop Software GmbH. Wir werden Ihnen gerne weiterhelfen.

# **GV Hotline 02821 / 731 222 HotlineGV@workshop-software.de**

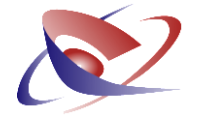

**Workshop Software GmbH** | Siemensstr. 21 | 47533 Kleve Tel. 02821 – 731 20 | Fax 02821 - 731 299 info@ workshop-software.de | www.workshop-software.de

**© Workshop Software GmbH** [mb10/11]

# **Bestellung**

**für eine Email-Adresse auf gerichtsvollzieher.de**

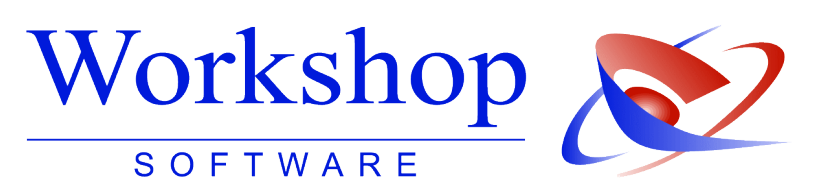

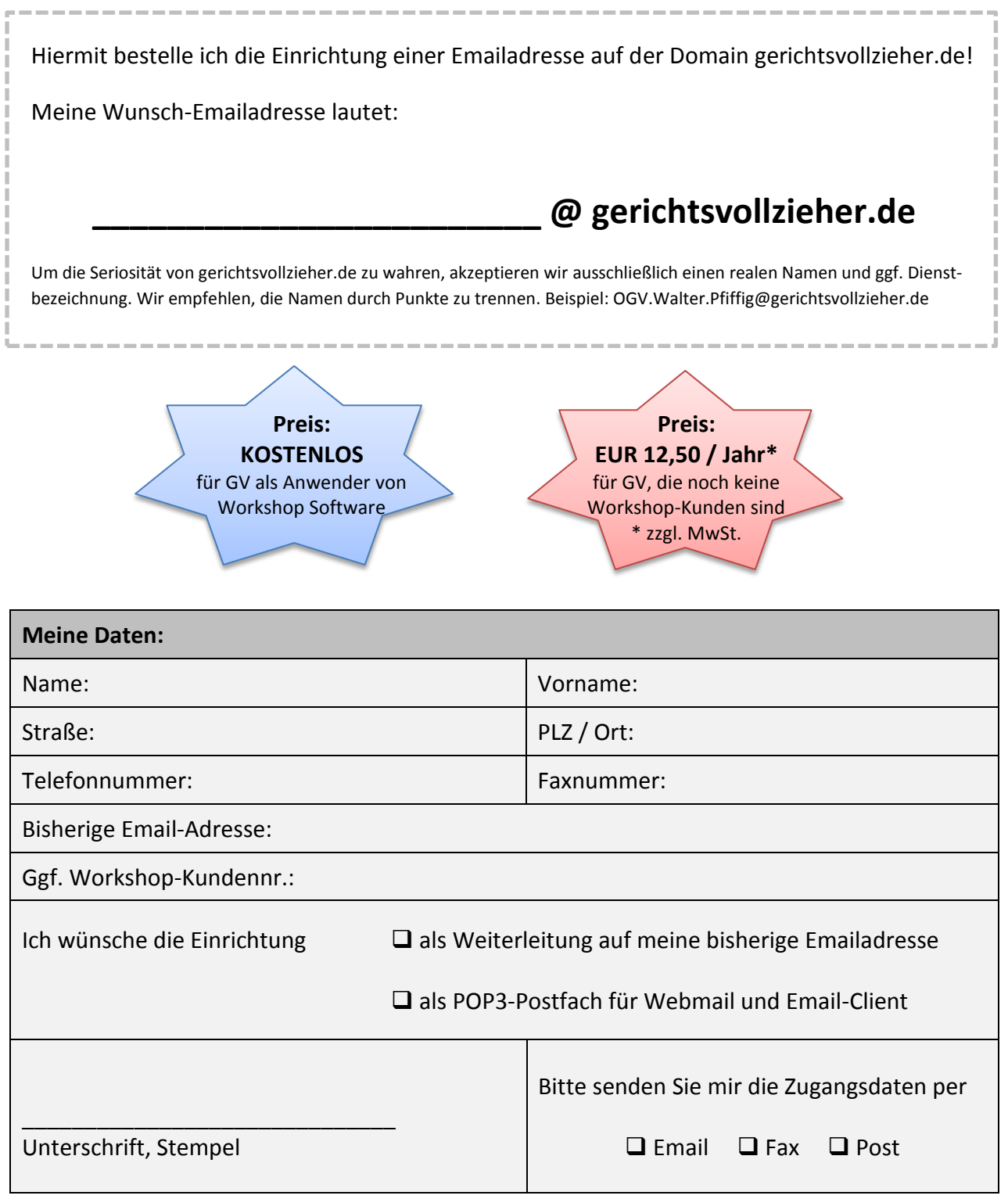

# **Bitte zurück an Workshop Software: Per Fax: 02821 / 731 299 oder per Email: HotlineGV@workshop-software.de**

Es gelten die Allgemeinen Geschäftsbedingungen (AGB) der Workshop Software GmbH. © Workshop Software GmbH 2011